# 转专业申请操作手册(学生)

步骤一: 通过登录教务系统([https://jw.jnu.edu.cn\)](https://jw.jnu.edu.cn),使用门户的账号密码登录(建 议使用 360 极速浏览器)。

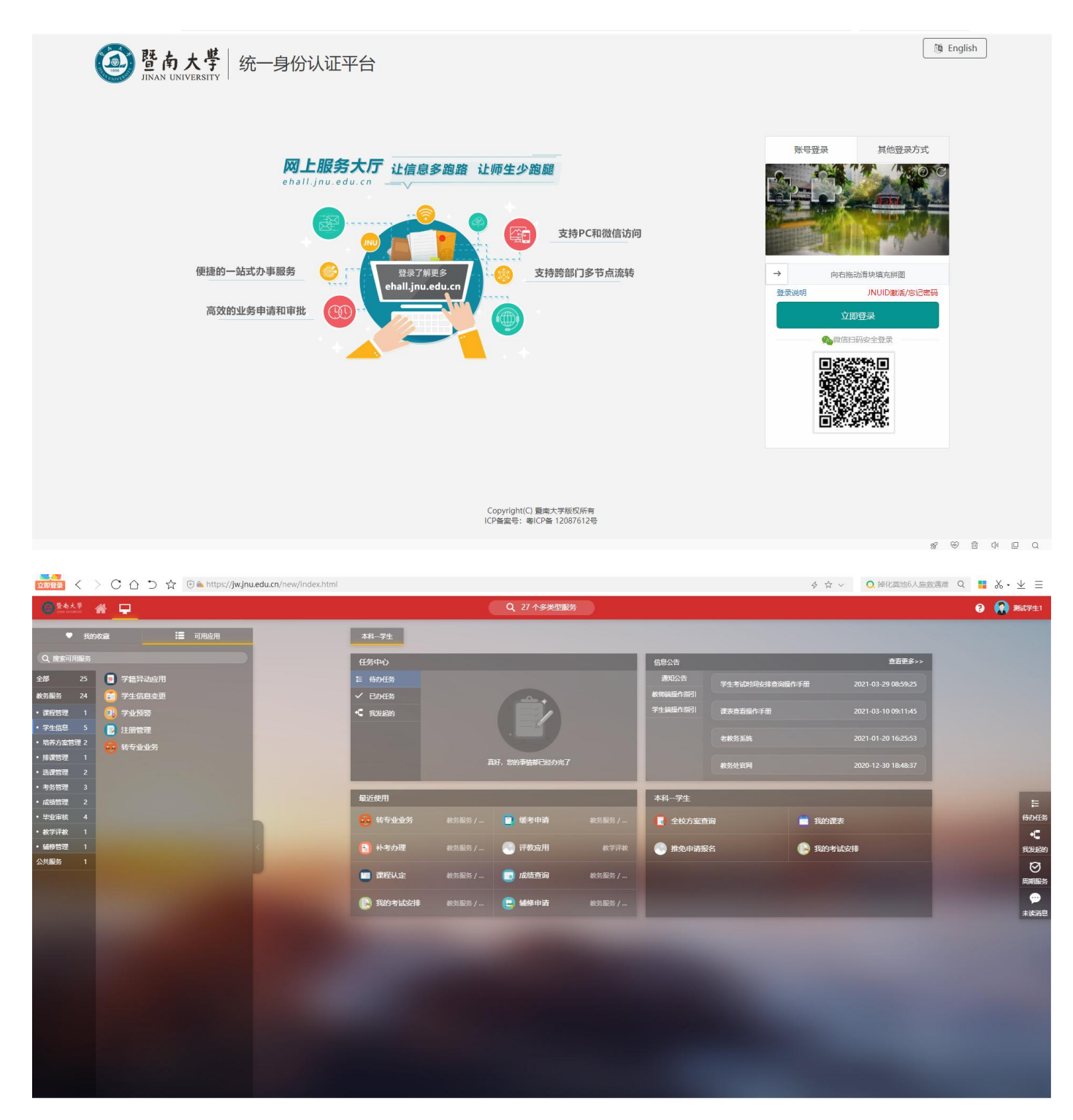

## 点击可用应用→教务服务→学生信息→转专业业务

#### 随后进入服务

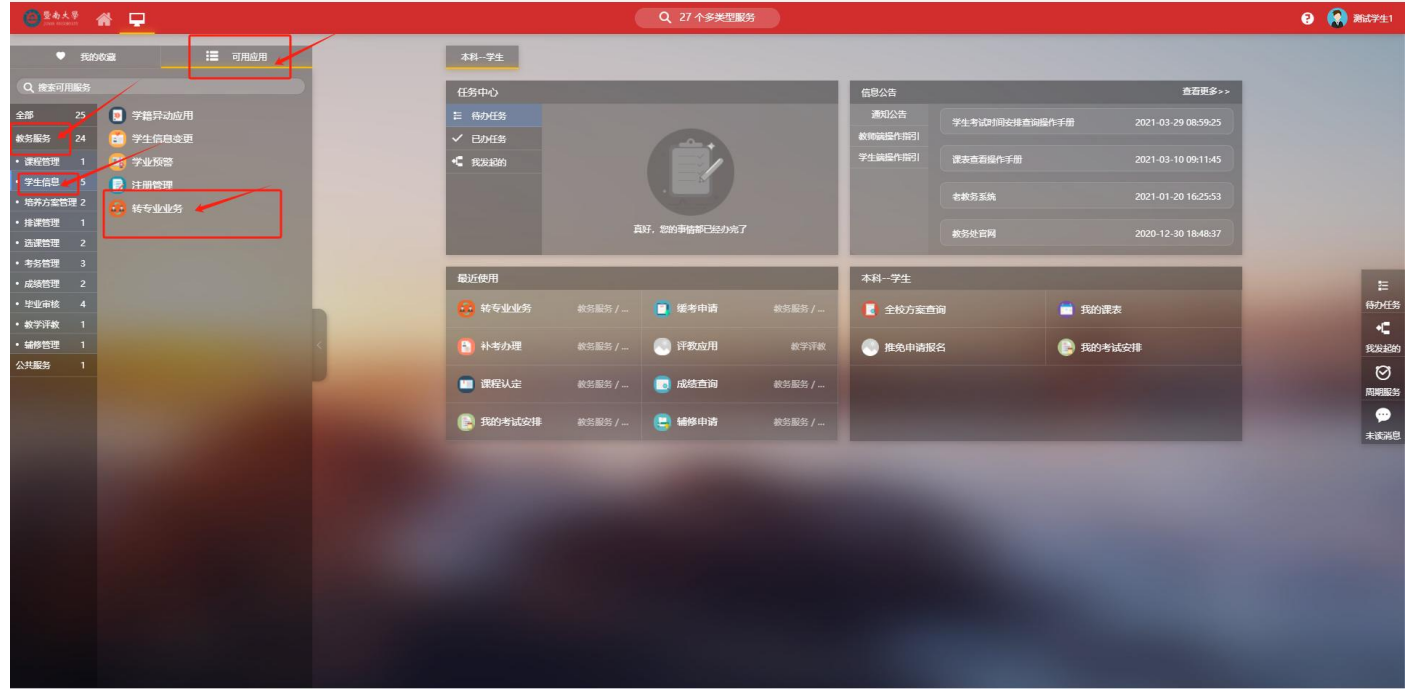

## 或者直接在搜索栏中直接搜索"转专业业务"字样

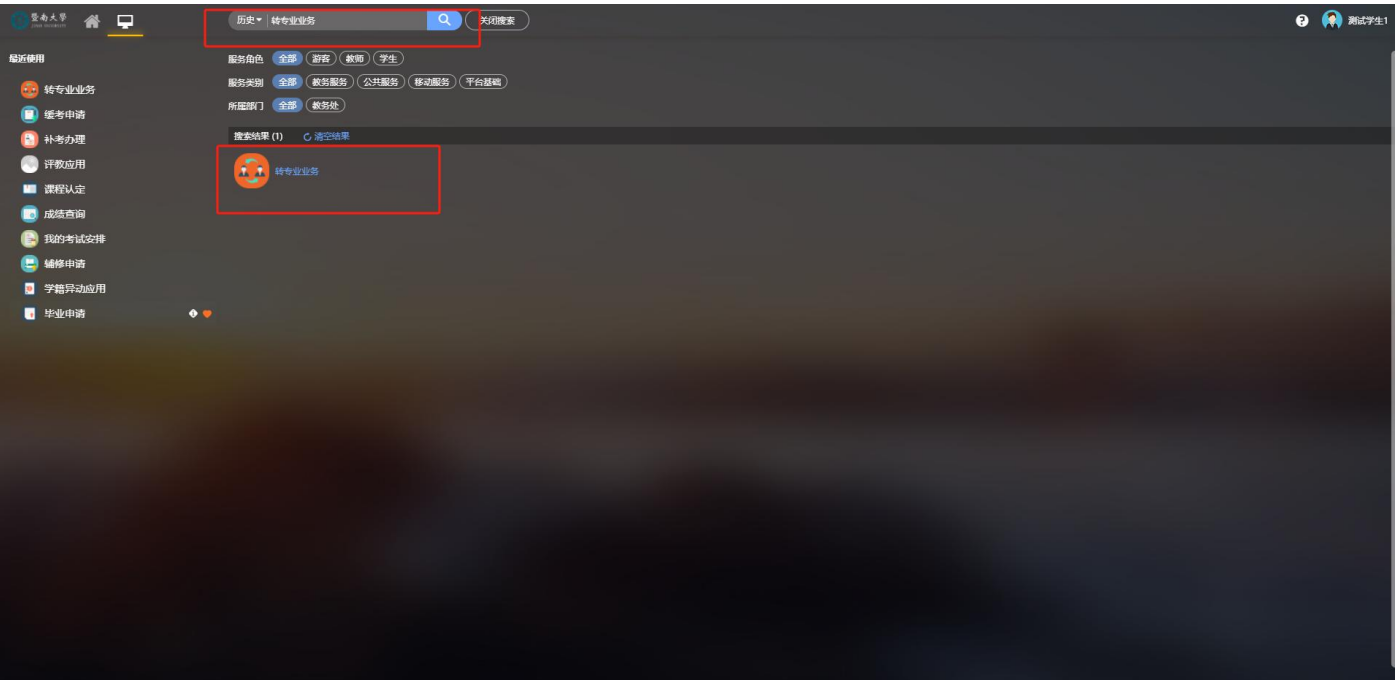

#### 点击进入转专业系统

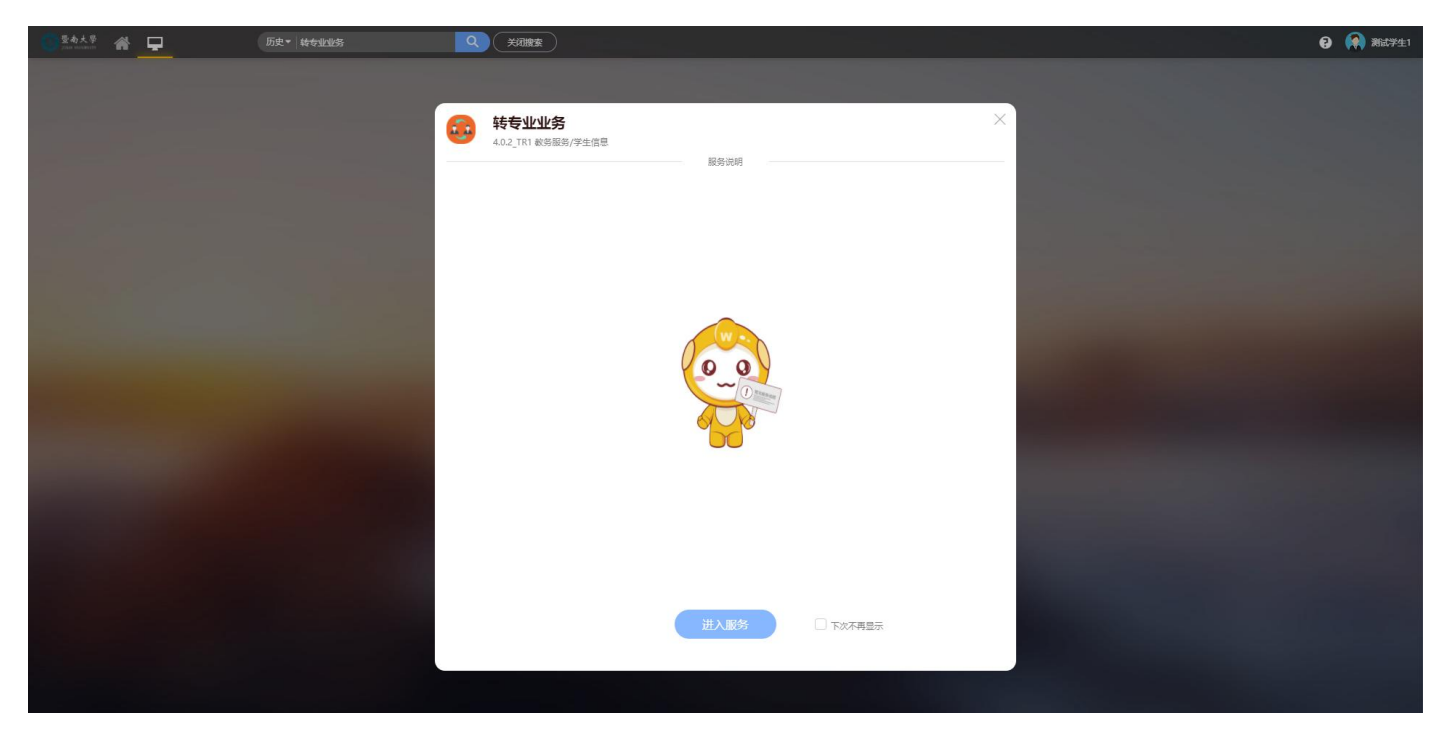

步骤三: 选择界面中的"2023-2024 学年转专业"批次,点击"申请"可查看到学院 设置的招收专业信息。

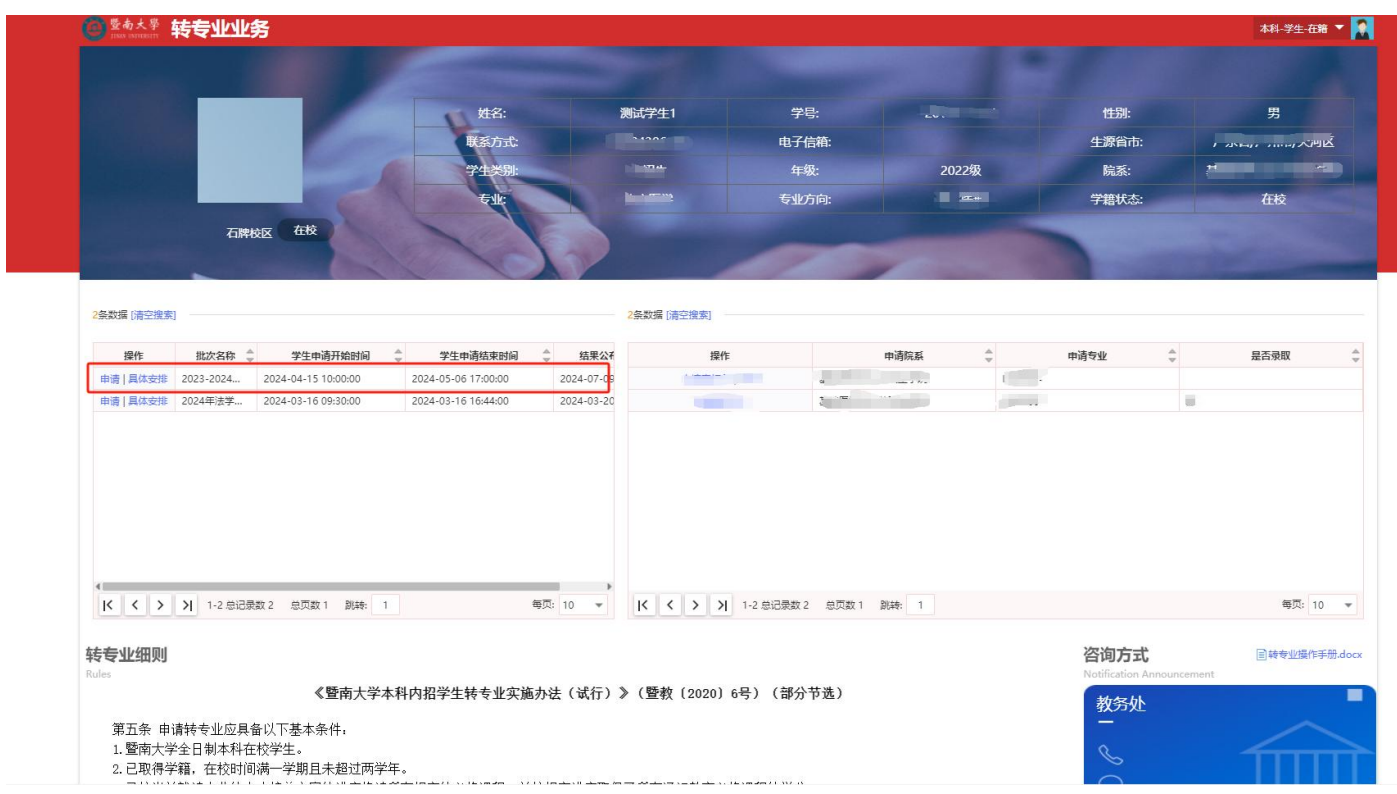

步骤四: 选中需要转入的专业 →提交申请 →检查提示信息后点击确认提交 →填写本人联

## 系电话,方便学院老师进行联系

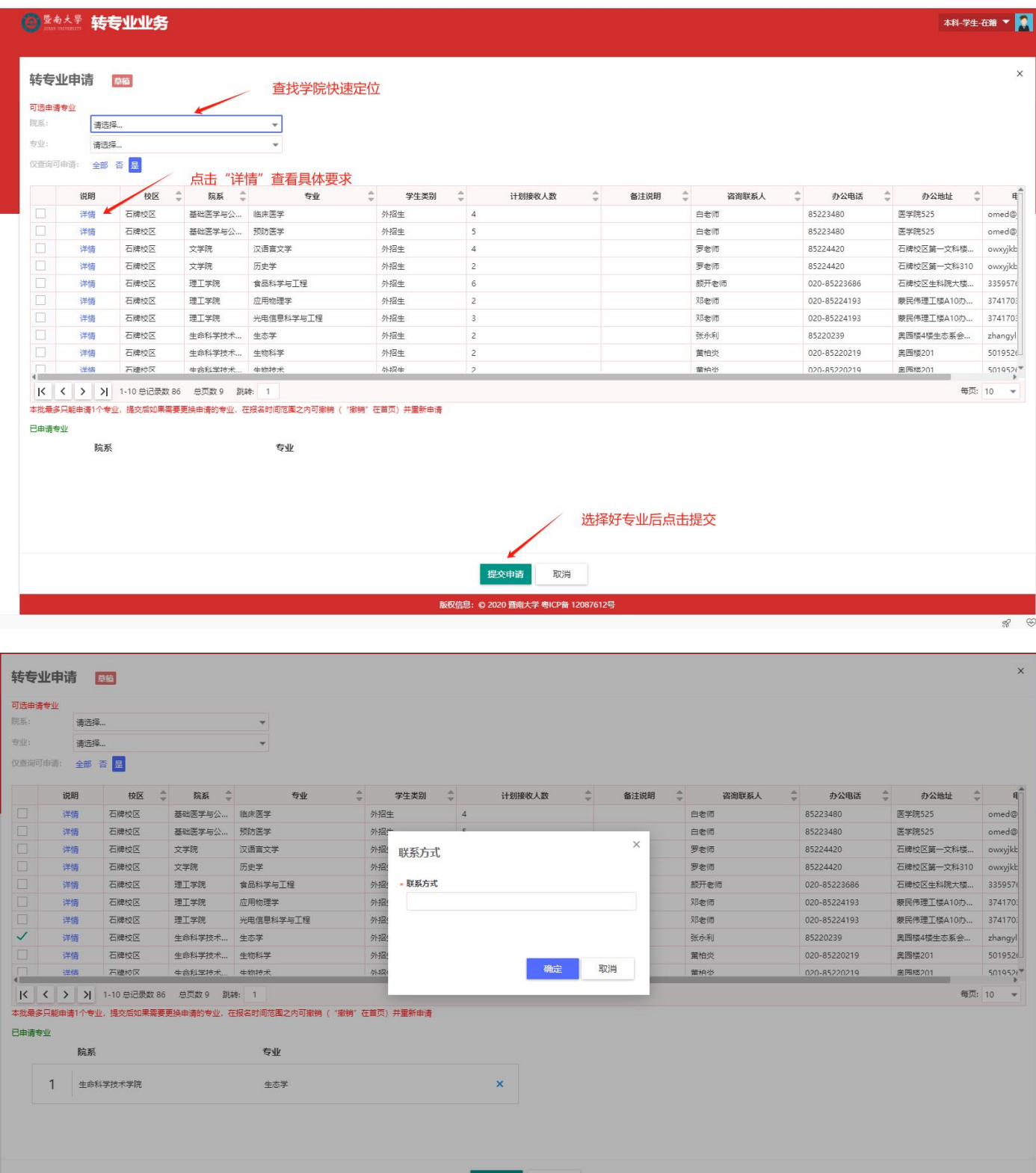

版权信息: © 2020 暨南大学 粤ICP备 12087612号

在申请过程中,如考虑需要更换专业,则可撤销转入申请,在界面中点击撤销即可。学 生申请时间结束后或学院审核完成后,将无法撤销。

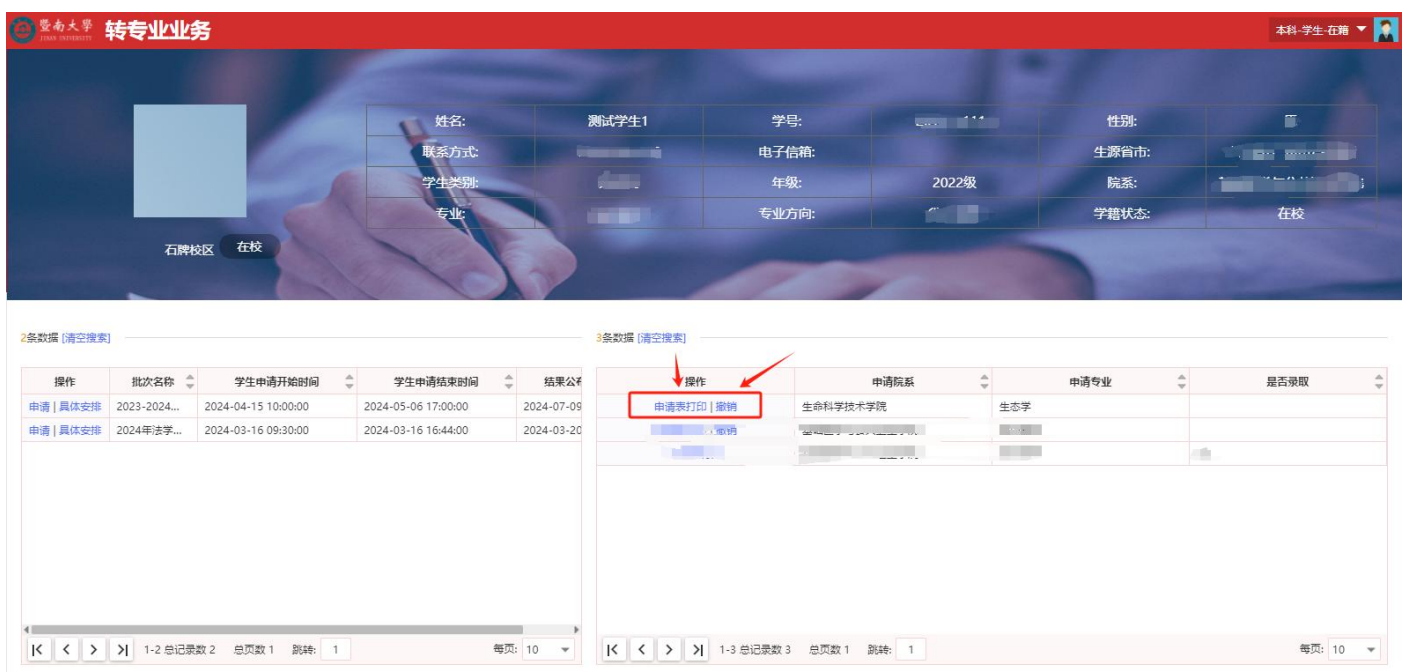

步骤五: 打印申请表,将打印好的申请表填写完整,签名,连同相关附件材料一并提交 至当前所在学院教科办。

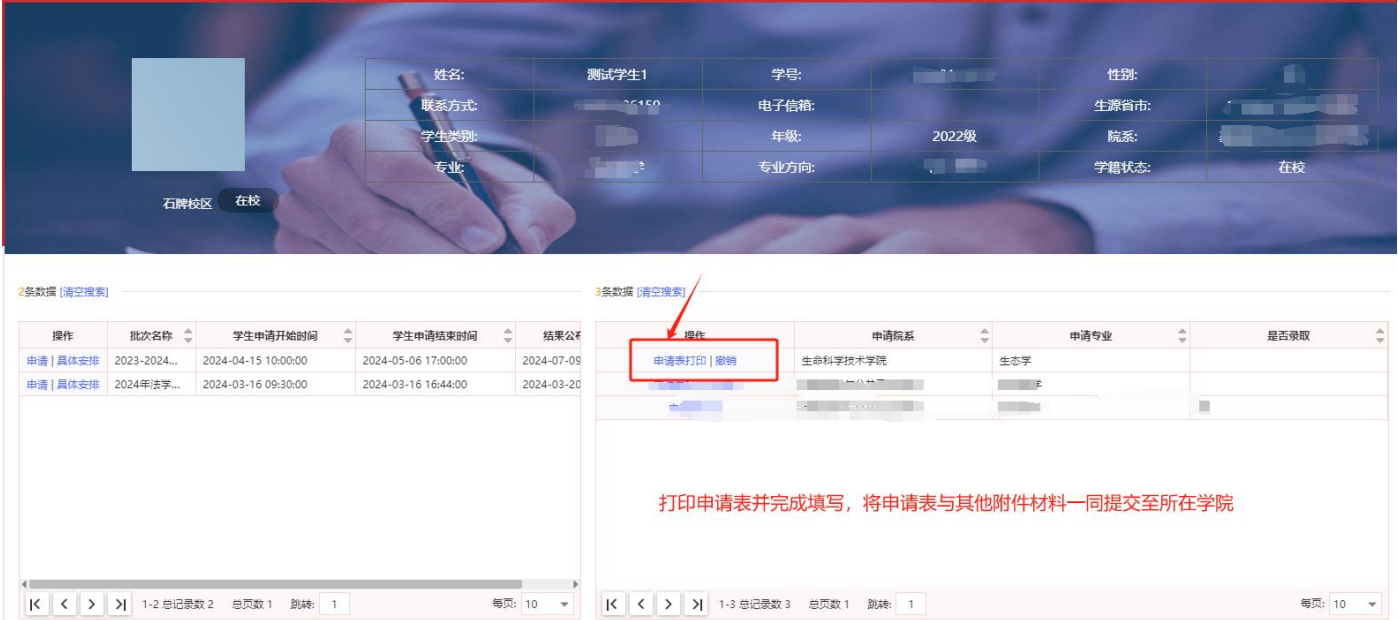